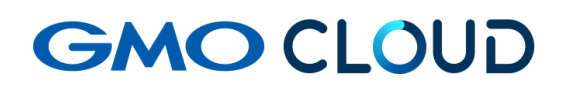

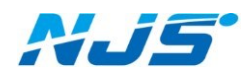

GMO クラウド ALTUS Isolate シリーズ

# リモートアクセス VPN-Plus-

― Isolate コンソールユーザー追加手順書 ―

02 版 2024 年 4 月 ■Isolate コンソールユーザーの追加方法をご説明します。

1. ポータルにログイン後、上部の「メニュー>Isolate シリーズ>コンソールログイン情報」を選 択し、下記に表示される Isolate シリーズのコンソール URL 及び、ドメインをメモしておきます。

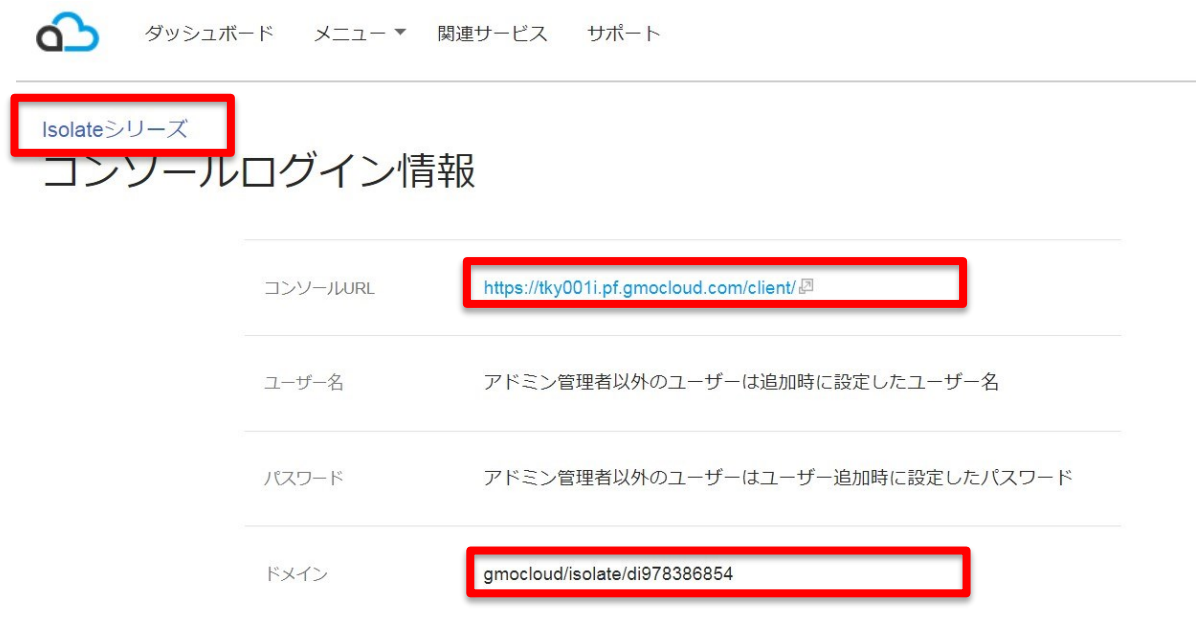

- 2. 作業用のアカウントを作成するため、コンソールにログインします。
	- ◆[アカウント]メニューからはユーザーの作成、ユーザーのパスワード変更、 API の発行が行えます。また、作成されたユーザーの削除およびユーザー名の変更は行え ませんのでご注意ください。
	- ◆パスワードには英数織り交ぜた 8 文字以上の強固な文字列を設定ください。

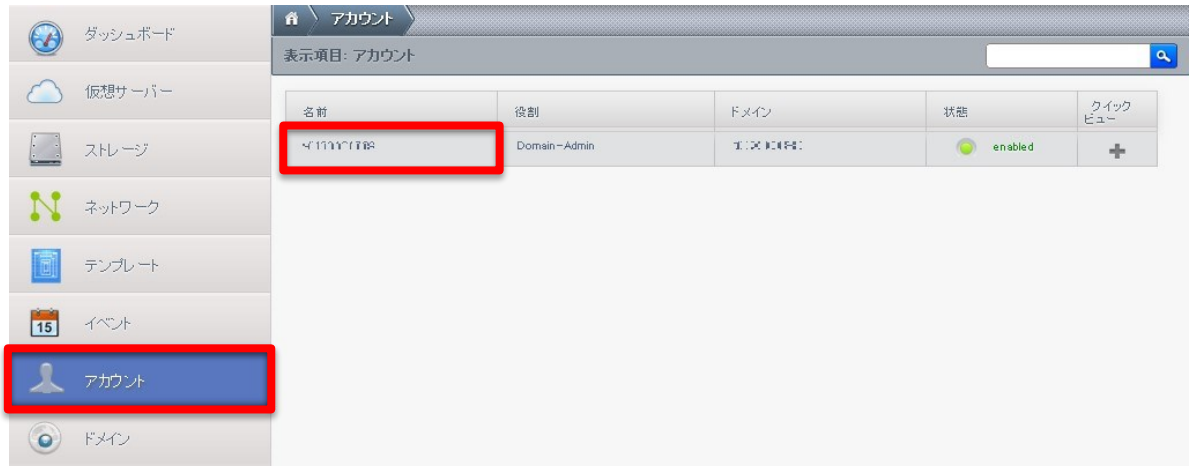

3. 左メニューの「アカウント」よりご利用のアカウント名をクリックします。

#### 4. 右側の「表示-ユーザー」をクリックします。

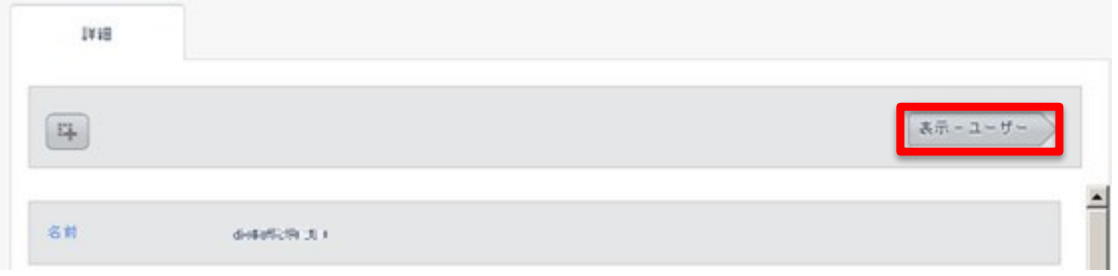

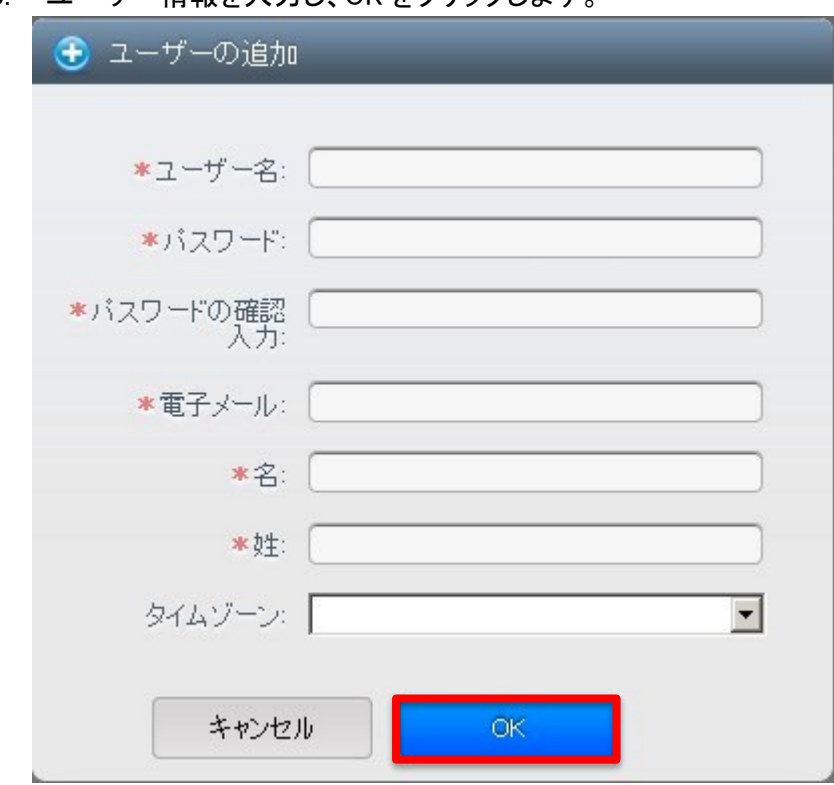

5. ユーザー情報を入力し、OK をクリックします。

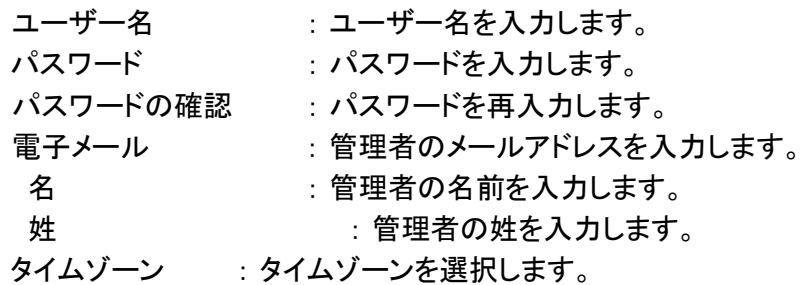

◆入力文字は ASCII 文字の a~z、A~Z、数字の 0~9、およびハイフンのみを 使用できます。また、追加が完了すると、ユーザー一覧画面で確認ができます。 6. 作成したユーザーでのコンソールログインを確認します。

右上のプルダウンメニューでログオフを選択します。

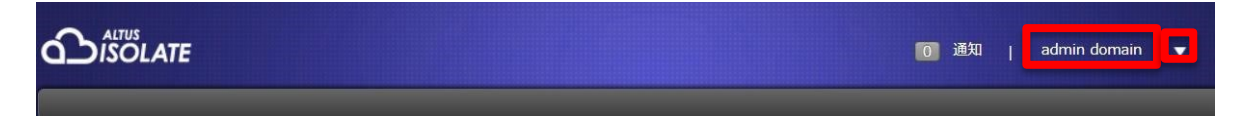

7. 作成したユーザー名、パスワード、手順1にてメモしたドメインを入力してログオンします。

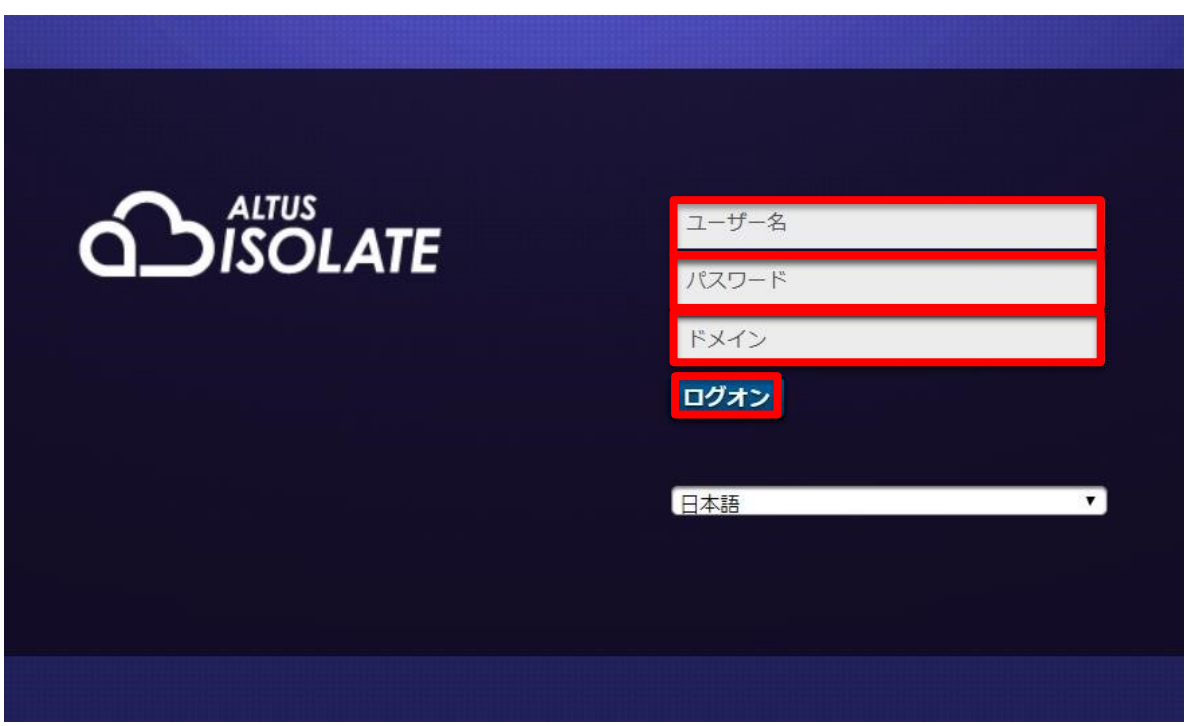

ログオン確認が出来れば作業は終了です。

### ■補足としてユーザーのパスワード変更方法をご説明します。

#### 1. 左メニューの「アカウント」よりご利用のアカウント名-「表示-ユーザー」をクリックします

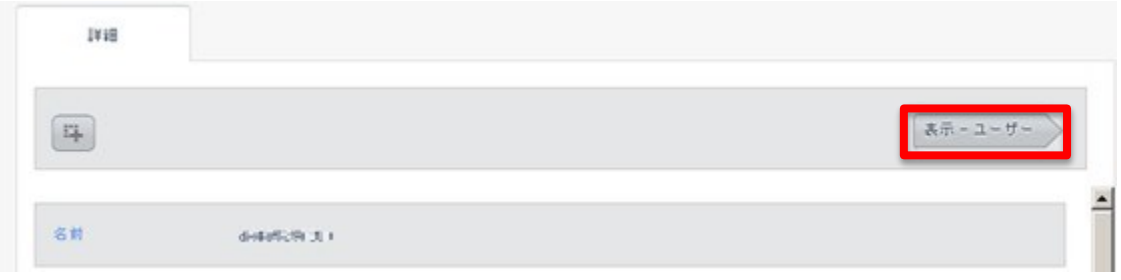

#### 2. 該当ユーザー名をクリックします。

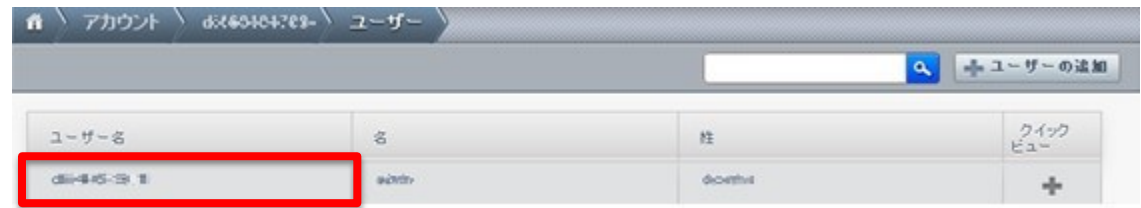

#### 3.詳細画面で「パスワード変更」(鍵マーク)アイコンをクリックします。

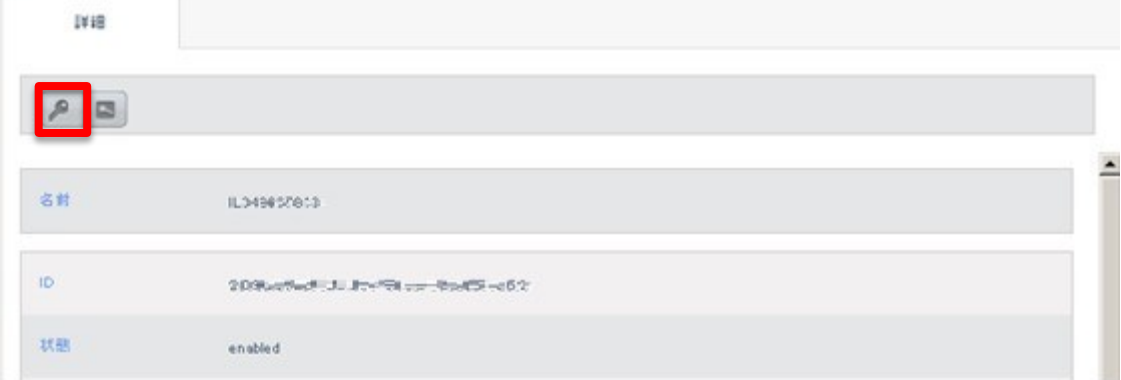

4.新しいパスワードを入力し、「OK」をクリックします。

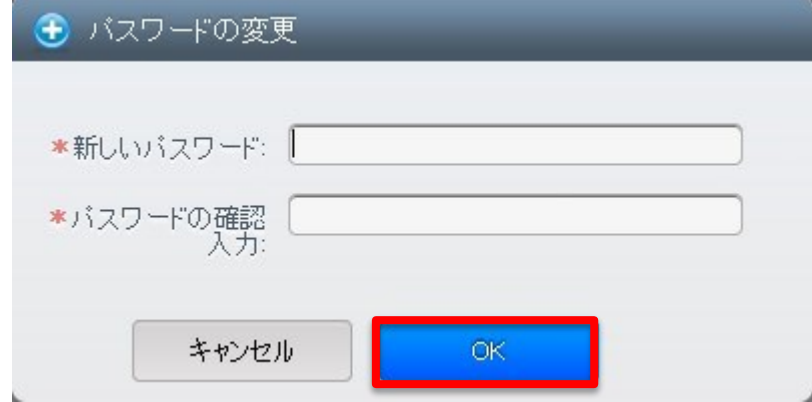

以上で作業は終了です。

## ■本マニュアルおよび設定に関するお問い合わせ先 日本情報システム株式会社

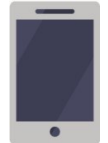

電話(平日 9:00~17:30) 04-2950-1110

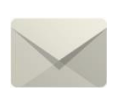

Email(24 時間受付) support-center@njs-net.co.jp

## ■料金・ご契約後の各種お手続き関するお問い合わせ先 GMO グローバルサイン・ホールディングス株式会社

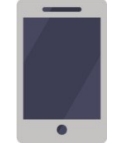

電話(平日 9:00~19:00) 03-4233-1165

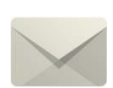

Email(24 時間受付) cr-qa@gmocloud.com

# ■ その他のお問い合わせ先 GMO グローバルサイン・ホールディングス株式会社

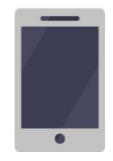

電話(平日 9:00~19:00) 03-4233-1167

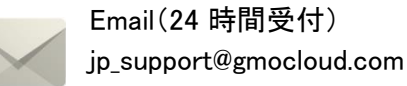

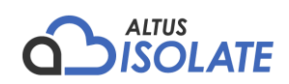